## **NASH Data Entry User Guide**

The data entry tool can be found by visiting [www.nashstudy.org.uk](http://www.nashstudy.org.uk/) and clicking on the AUDIT tab.

Enter the username and password which you have been provided with, and click the login button (if you do not have login details, please email the study office - [info@nashstudy.org.uk\)](mailto:info@nashstudy.org.uk).

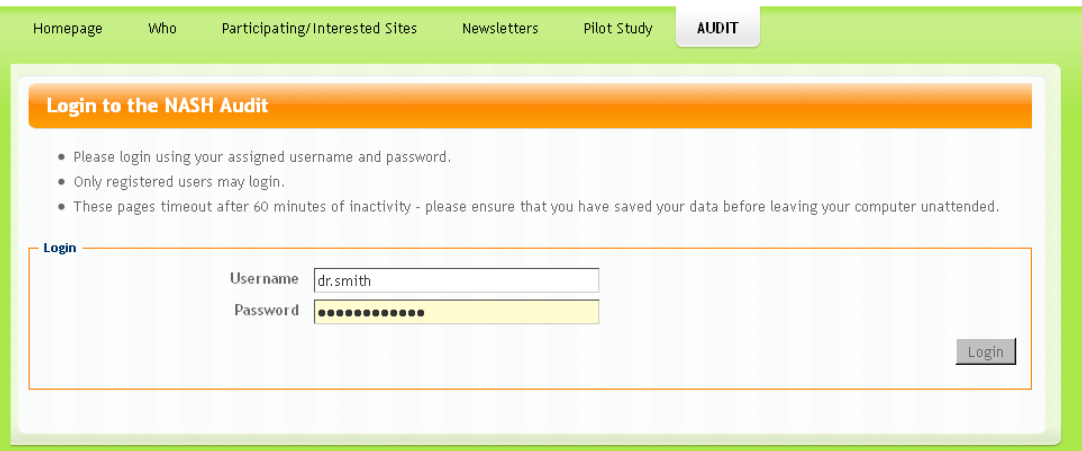

This will take you to the first screen, where you will see the welcome message listing your name, site and the last time you logged in. You will also see a list of participants entered from your site and an option to enrol a new participant.

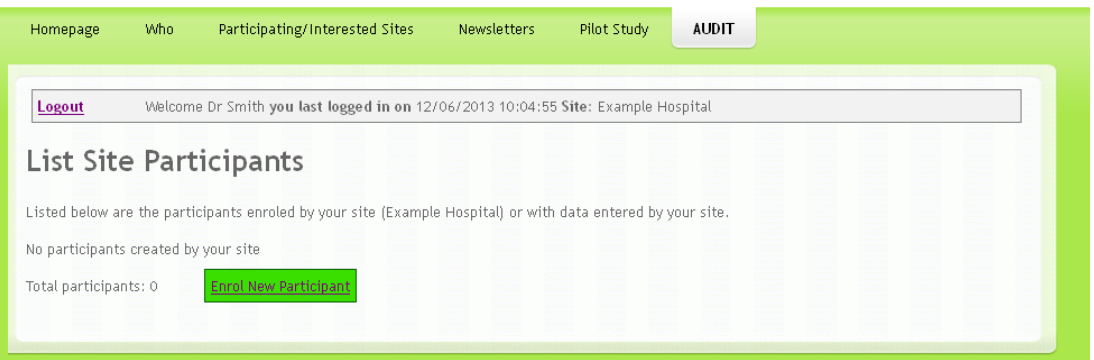

To enter data on a new patient, you click 'Enrol New Participant'. The first screen you see will be a reminder of the inclusion criteria. If you are happy that the patient fits this, then scroll down and click the 'continue' button.

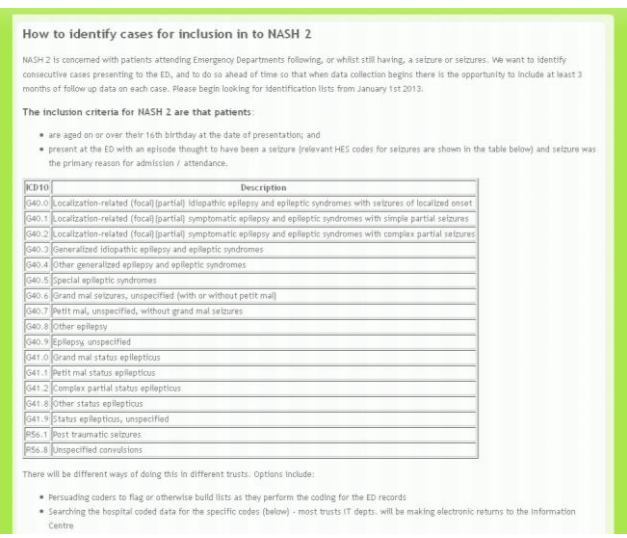

You will then see a list of the 10 forms in which we require data for each patient. Click on [Access] next to the first form (entitled Auditor).

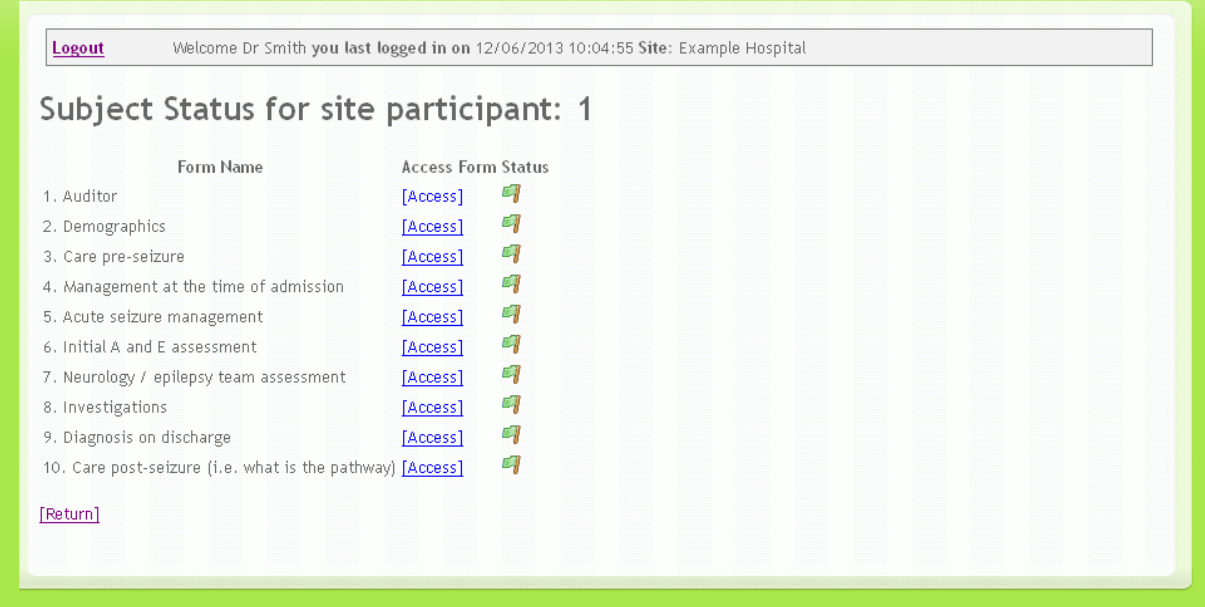

This takes you to the data entry screen for the 'Auditor discipline' question. A drop down box will appear, from which you can choose your answer.

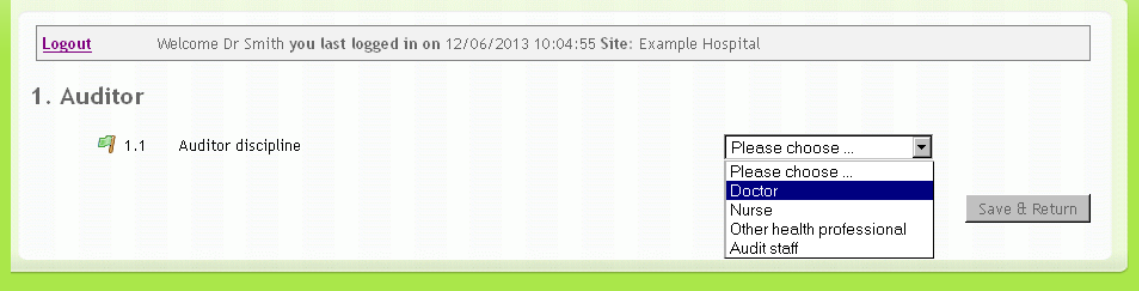

Once you have done so, click the 'Save & return' button to return to the 'Subject Status' screen.

You can then go through each of the forms in turn. Please note, that you do not have to fill in all the information for each patient in one go. You may come back to add data on each patient at any time. However, as we do not require any patient identifiable data to be entered on to the NASH database, we recommend that once you have selected a patient for inclusion, you keep their details on to a local register. This will allow any queries and data checks to be made, and also you can use the identification for local audit presentations.

There are a number of features in the database designed to aid you in entering your data.

A number of questions have a blue 'i' information button next to them.

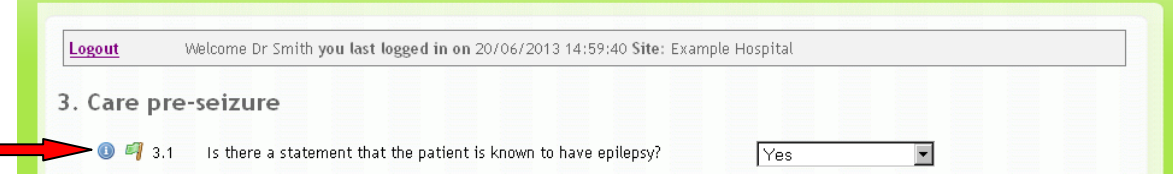

Clicking on this will bring up a help note that gives you more information about the question, and (if applicable) where in the patient records you can find the answer. Clicking on the 'i' button again will hide the help note.

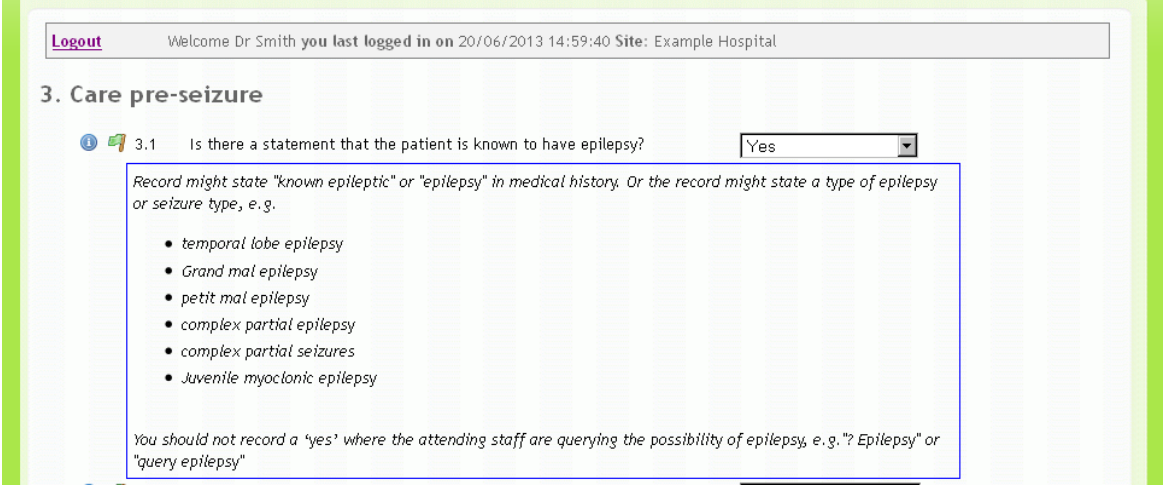

You will notice that there are flags next to each question. Red flags allow you to see at a glance where there is missing data. (Please note, that there are programming issues around some of these flags which means some may not be appearing correctly. These will be fixed as soon as possible).

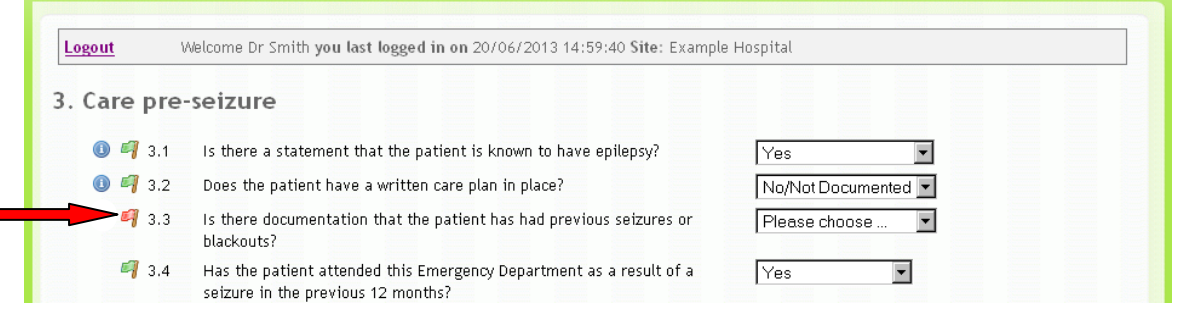

There is logic built in to the system so that only the questions that are relevant to the patient you are entering data for will appear. In the example below, the temperature was recorded as not being taken, therefore the next question to appear is regarding the pulse.

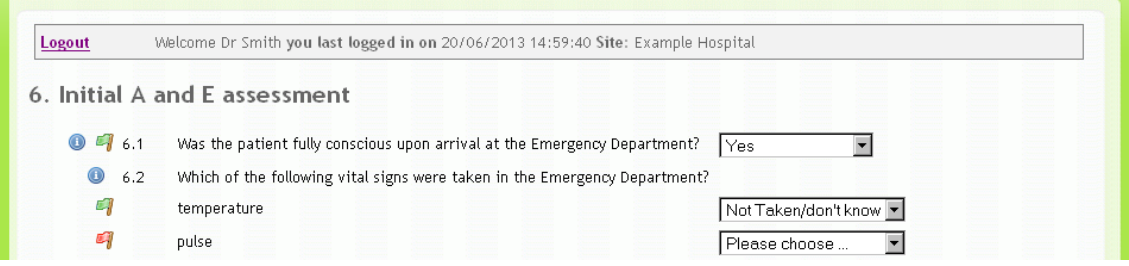

In the next example, the patient's temperature was taken, and therefore two supplementary questions appear regarding what the temperature was and when it was taken.

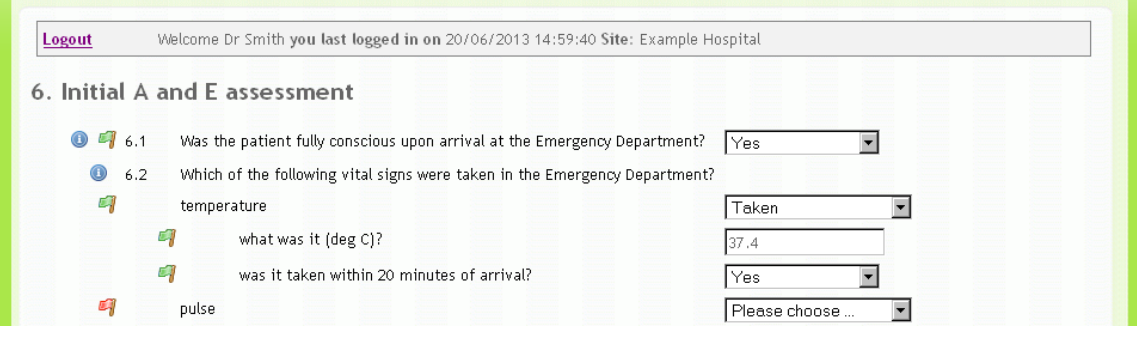

You can also view the audit trail for each question. To do this click on the green flag next to the question you are interested in (in this example, the patient's diagnosis).

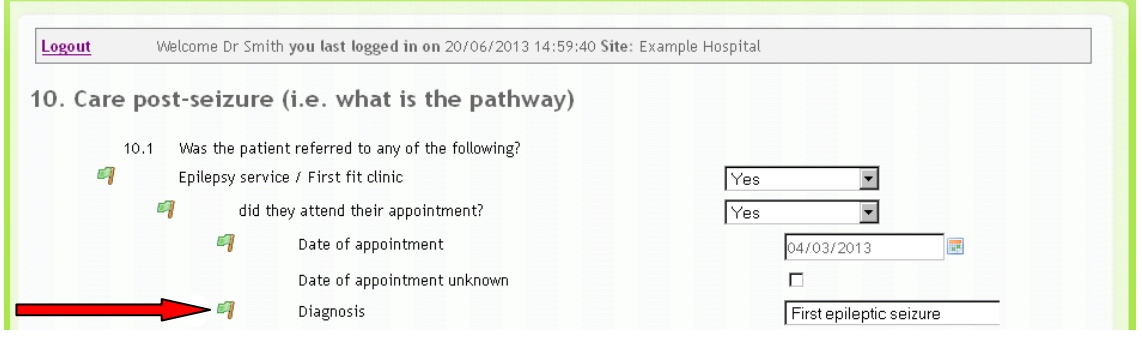

This will bring up the 'Data Management Menu'. Click to view the audit trail.

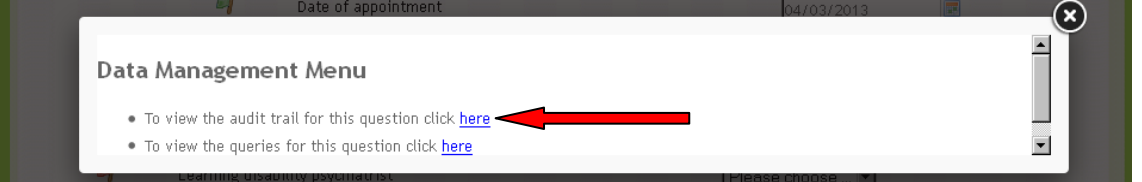

This will show the history of the answers to that question, including the date changes were made, the values they were changed from, and who made the changes.

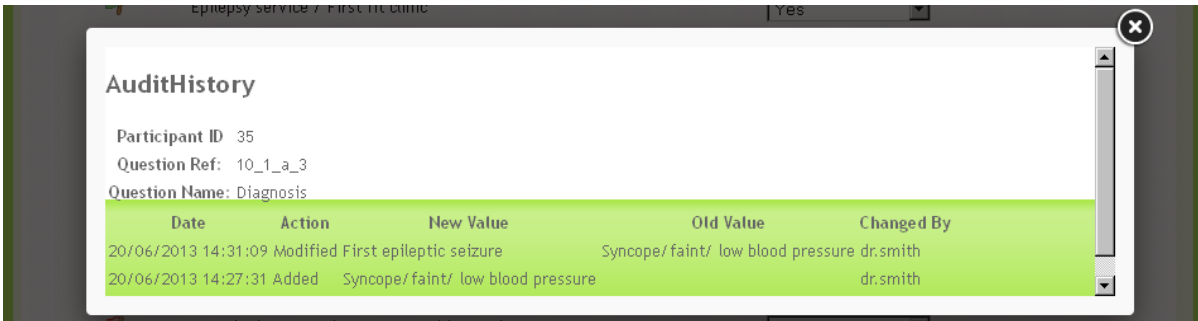

If you have any questions about the data entry tool, please email the study office – [info@nashstudy.org.uk](mailto:info@nashstudy.org.uk)